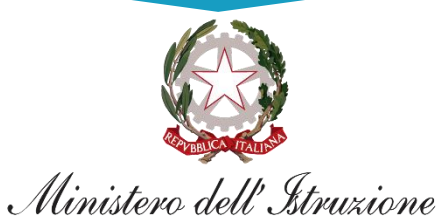

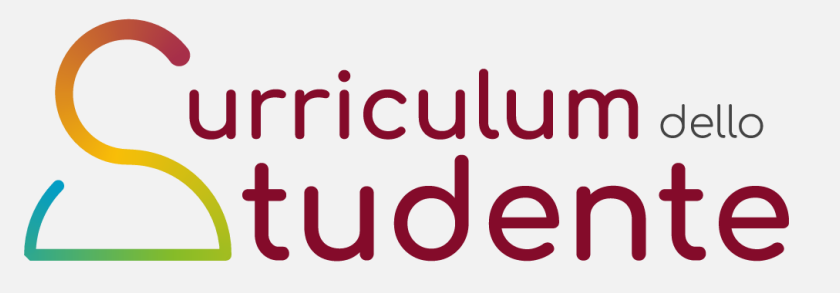

## **LE GUIDE RAPIDE**

### **COME VISUALIZZARE, VERIFICARE E IMPORTARE SUL CURRICULUM DELLO STUDENTE LE INFORMAZIONI SUI PERCORSI PER LE COMPETENZE TRASVERSALI E PER L'ORIENTAMENTO (PCTO)**

*Per la segreteria scolastica*

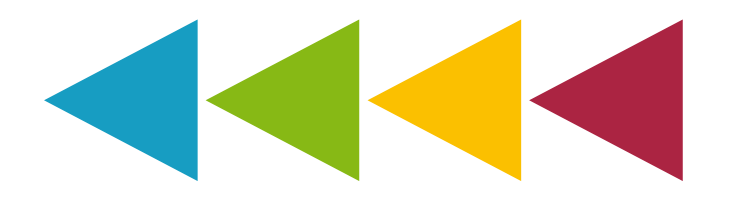

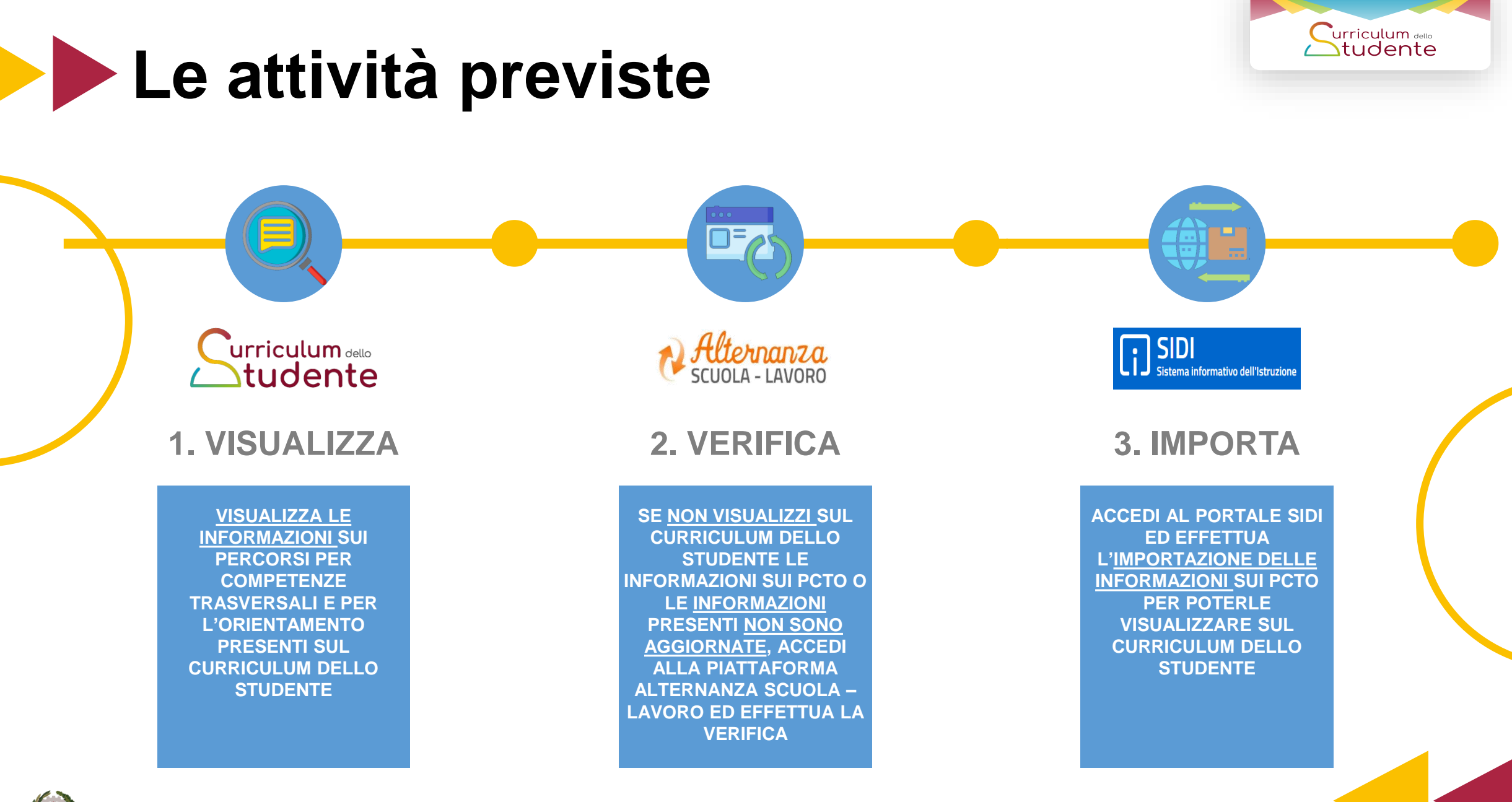

Ministero dell'Istruzione

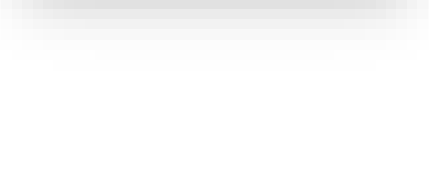

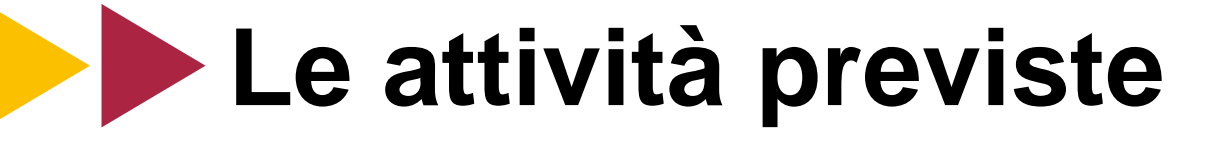

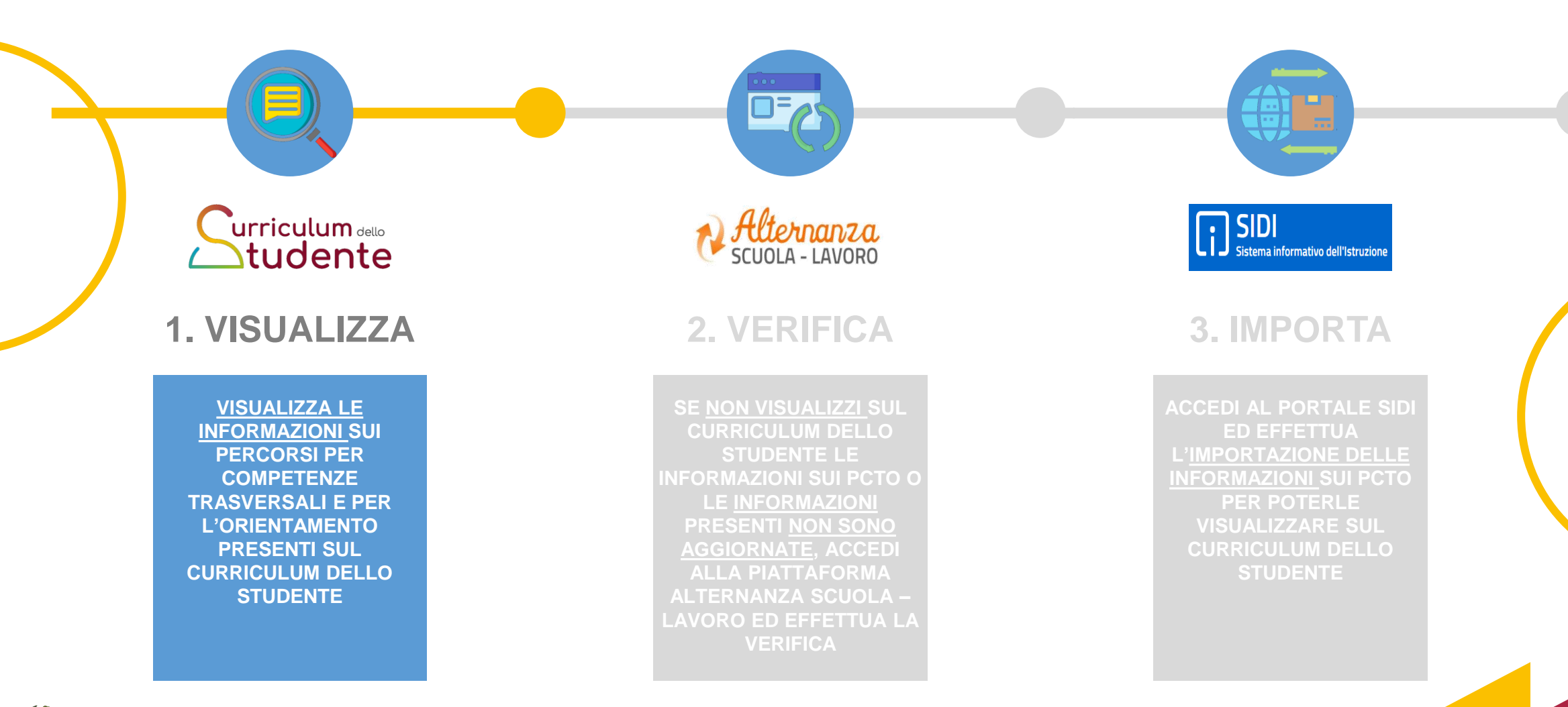

Ministero dell'Istruzione

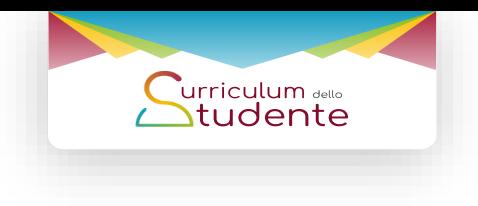

# **Visualizza (1/3)**

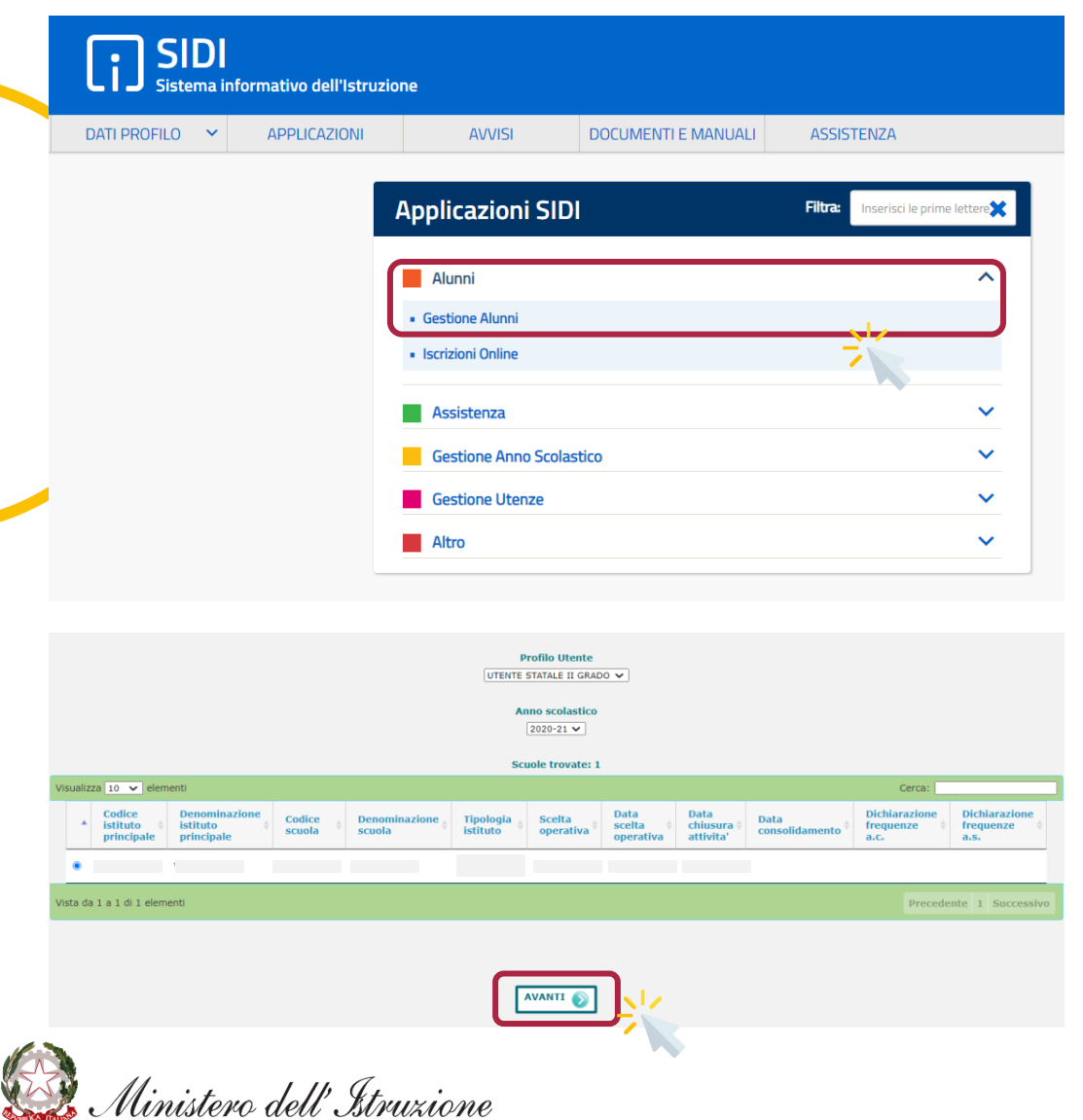

- ► Accedi all'area riservata con le **tue credenziali** (Username e Password)
- ► Tra le Applicazioni SIDI seleziona **«Alunni»** e quindi la voce **«Gestione Alunni»**
- ► Seleziona il **profilo utente**, l'**anno scolastico** e l'**istituto di interesse** (qualora ne sia disponibile più di uno)
- ► Clicca su **«Avanti»** per accedere al **menu di Anagrafe Nazionale degli Studenti**

# **Visualizza (2/3)**

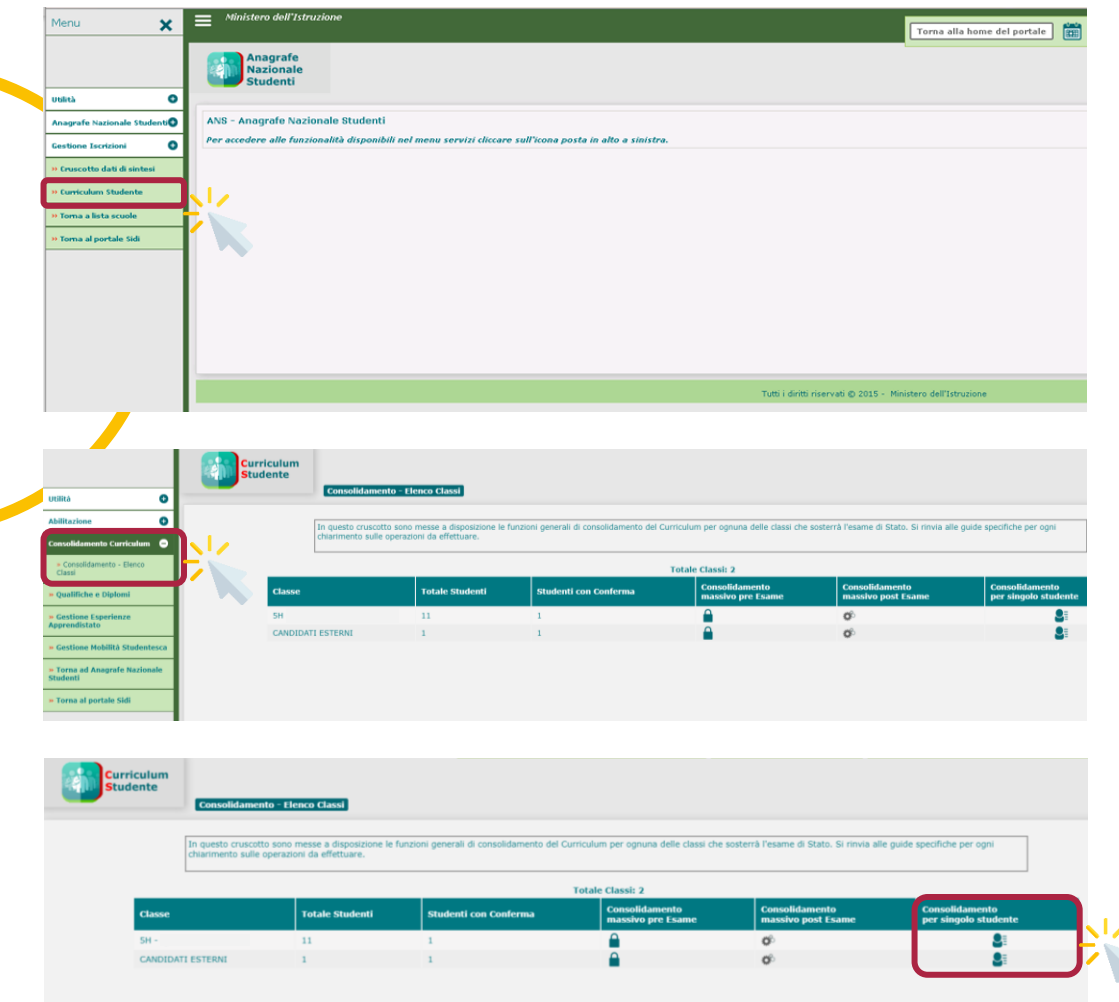

► Dal menu di Anagrafe Nazionale degli Studenti clicca sulla voce **«Curriculum Studente»**

Curriculum dello<br>Studente

- ► Clicca su **«Consolidamento Curriculum»** e quindi su **«Consolidamento – Elenco classi»** per visualizzare l'elenco delle classi interessate
- ► Dall'elenco delle classi, clicca sull'immagine della colonna **«Consolidamento per singolo studente»** per visualizzare tutti gli studenti della classe

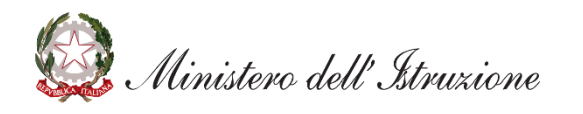

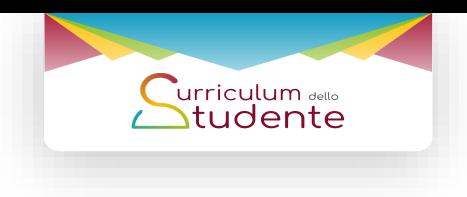

# **Visualizza (3/3)**

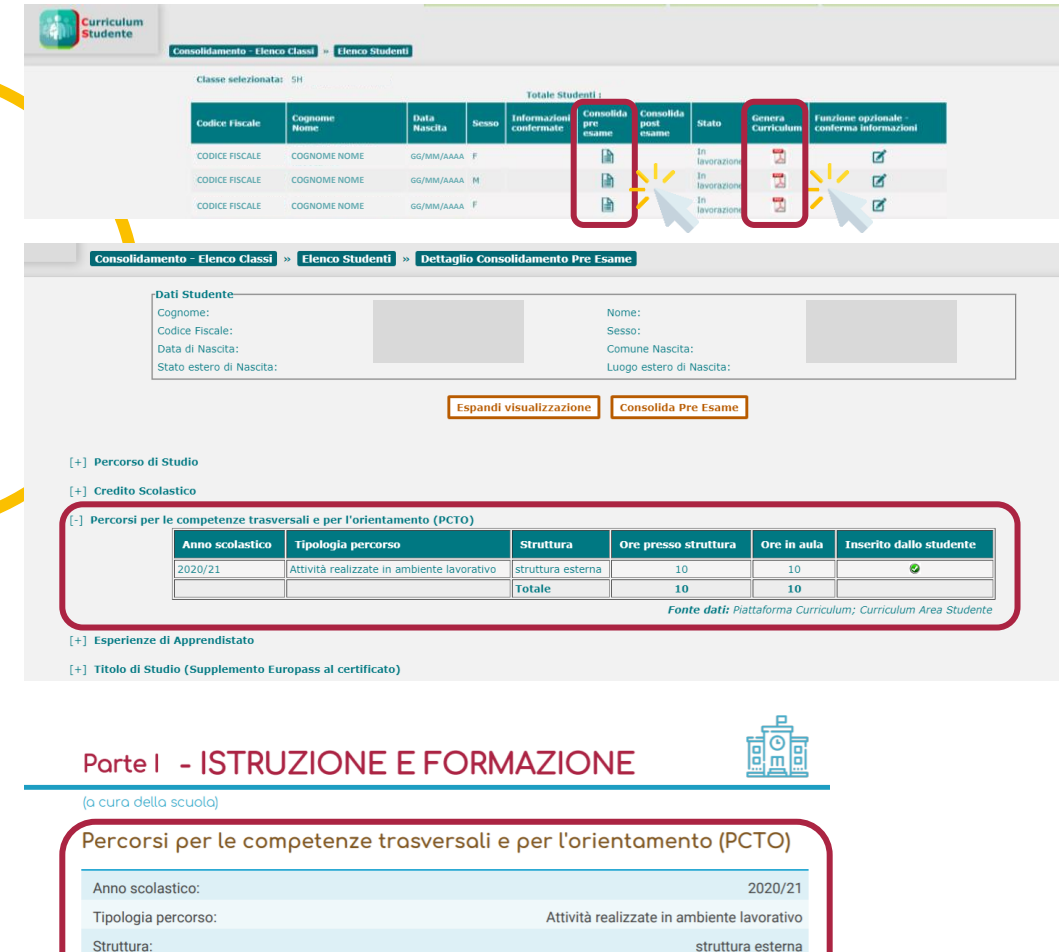

 $10$ 

- ► Per visualizzare le informazioni presenti nel Curriculum dello studente clicca su **«Consolida pre-esame»** o **genera una versione PDF** del Curriculum
- ► Visualizza le informazioni riportate nella **sezione «Percorsi per le competenze trasversali e per l'orientamento»**

**Se non visualizzi i percorsi PCTO o i dati presenti non sono aggiornati, effettua la verifica e l'importazione delle informazioni seguendo le indicazioni seguenti**

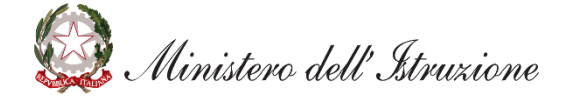

Ore presso la struttura:

Ore in aula:

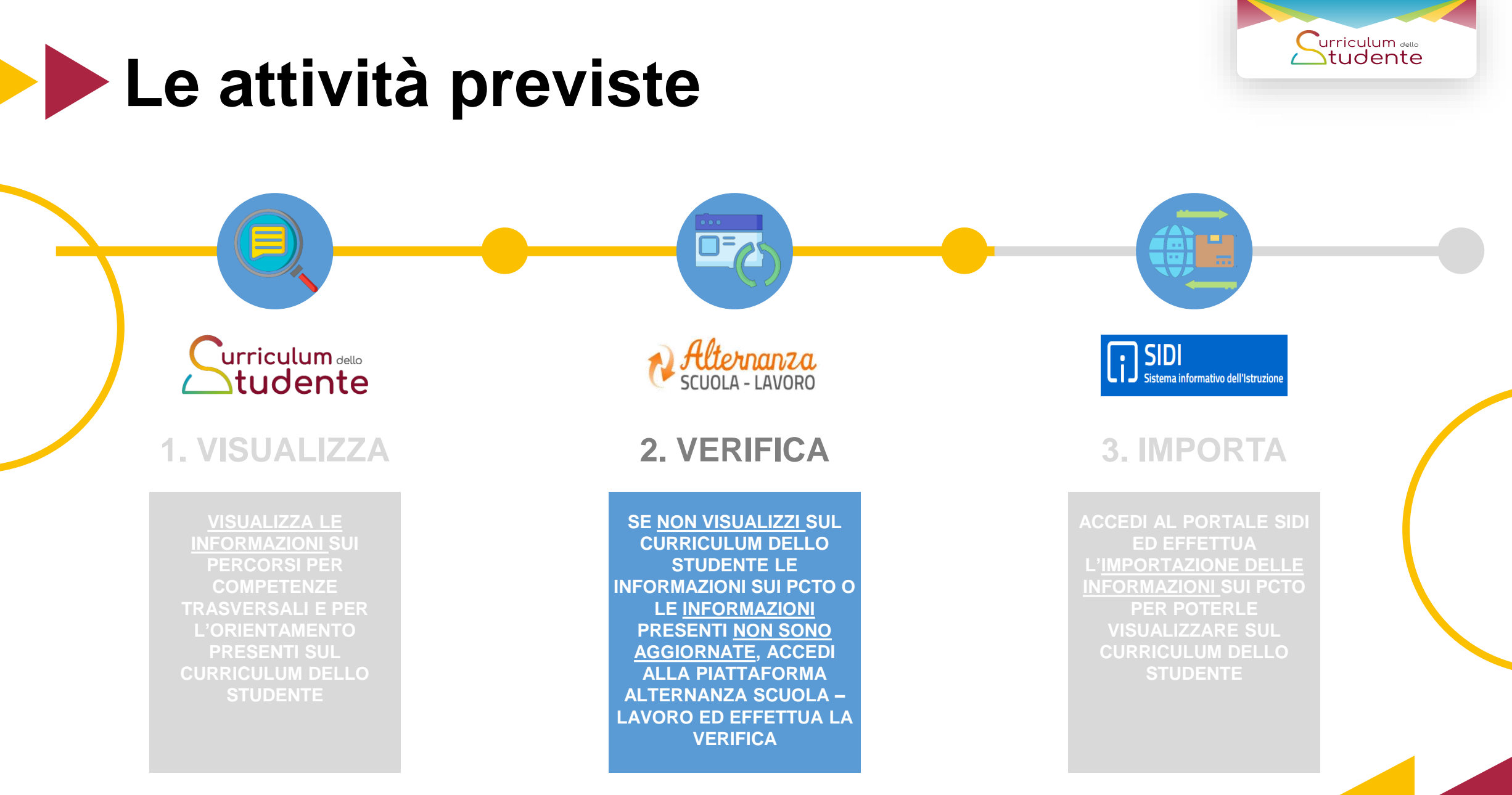

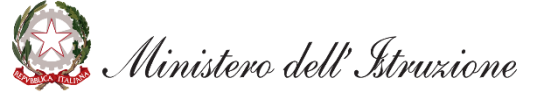

# **Verifica (1/4)**

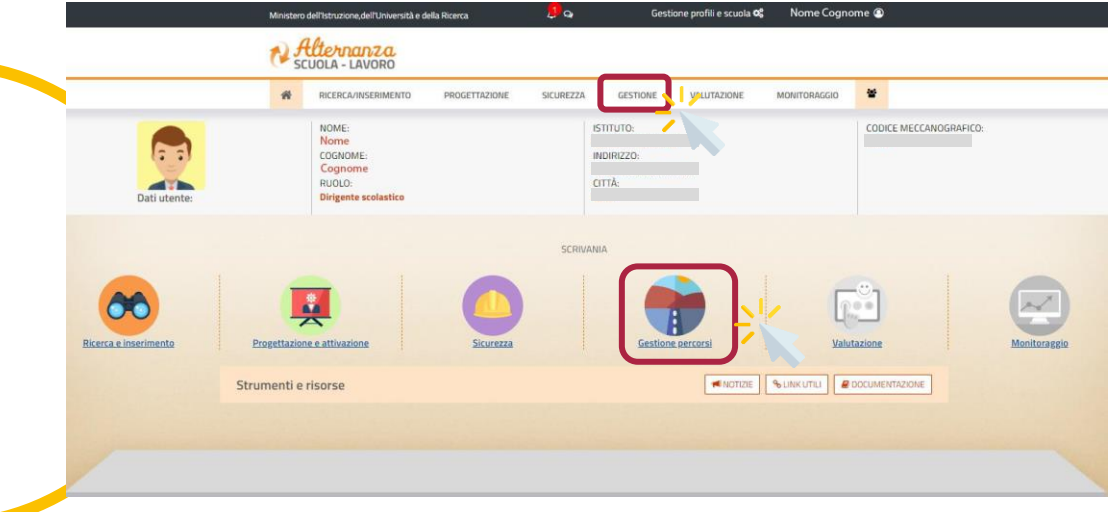

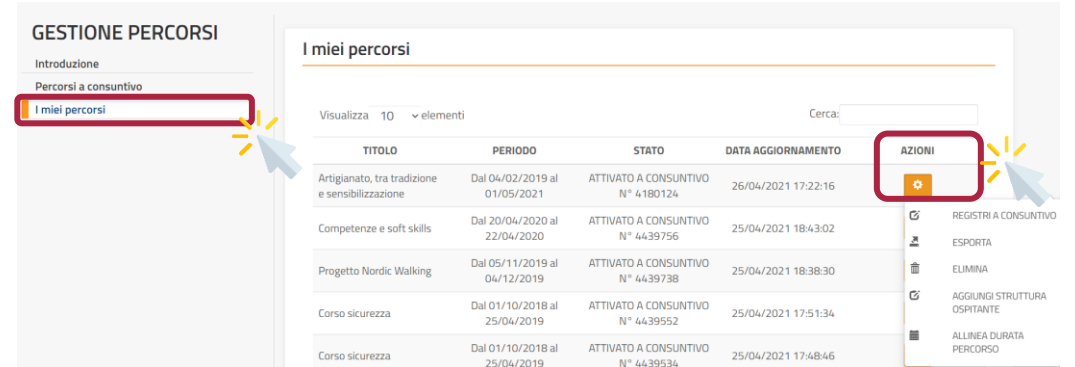

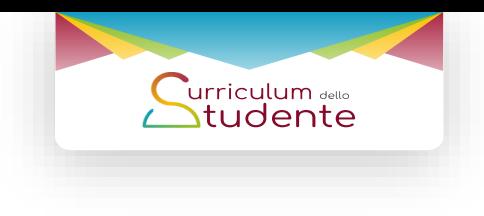

- ► Accedi alla piattaforma Alternanza Scuola Lavoro e seleziona la **sezione «Gestione percorsi»**
- ► Seleziona la voce **«I miei percorsi»** per visualizzare i percorsi inseriti
- ► Clicca sull'icona **«Azioni»** per visualizzare l'elenco delle **funzioni disponibili**

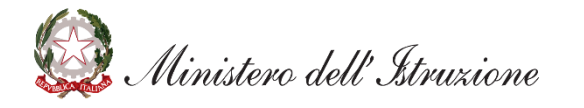

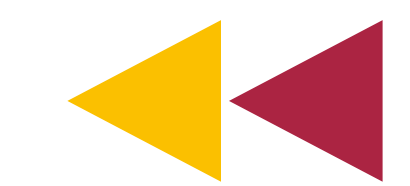

## **Verifica (2/4)**

Inti

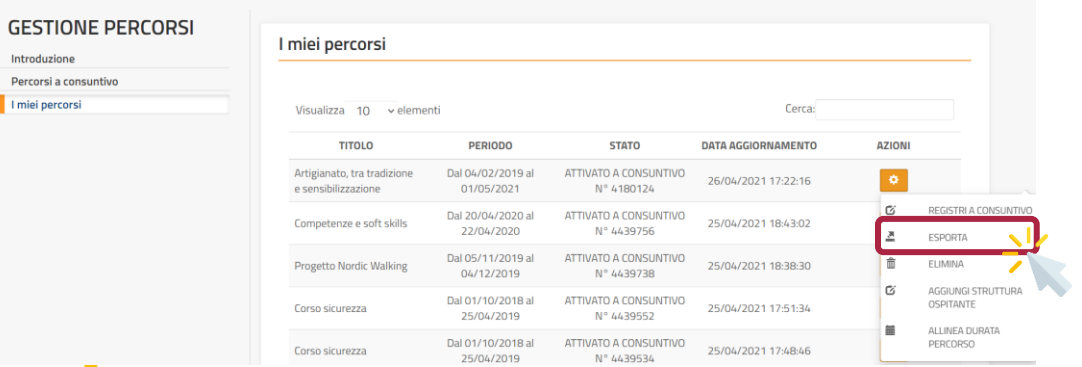

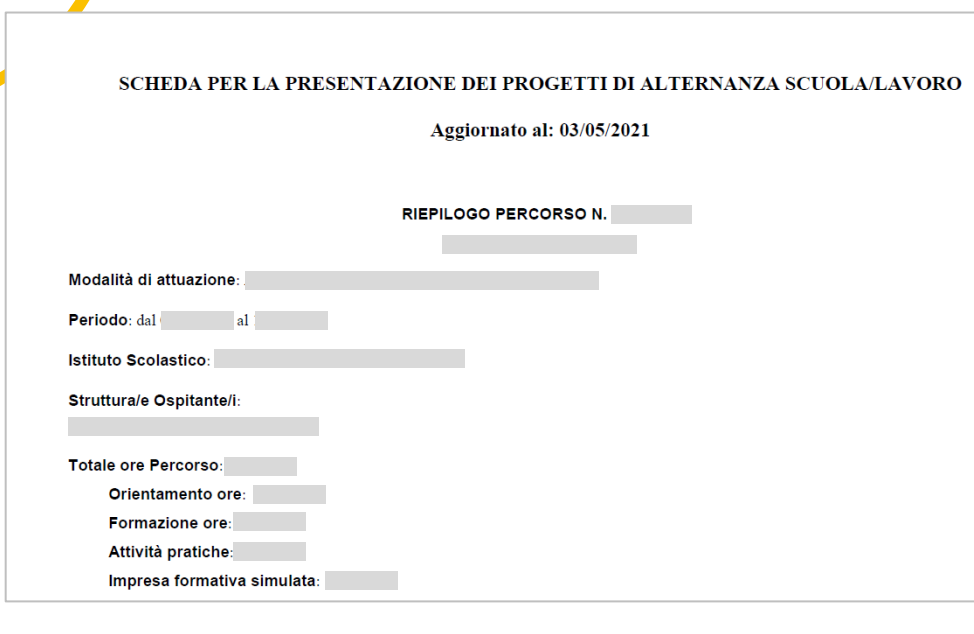

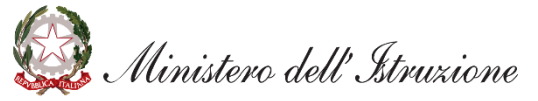

- **Curriculum** sello<br>**Studente**
- ► Dall'elenco **«Azioni»** seleziona la voce **«Esporta»**
- ► Visualizza **in formato pdf** le informazioni del percorso PCTO ed effettua una verifica dei dati presenti

**Se dovesse essere necessario apportare una modifica o un aggiornamento alle informazioni, è possibile fare riferimento alle indicazioni riportate nella sezione «Guide» della piattaforma Alternanza Scuola – Lavoro**

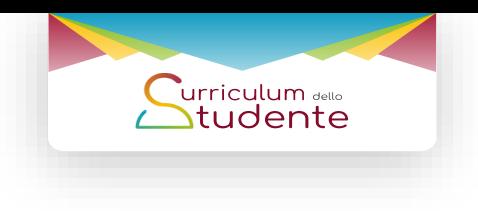

# **Verifica (3/4)**

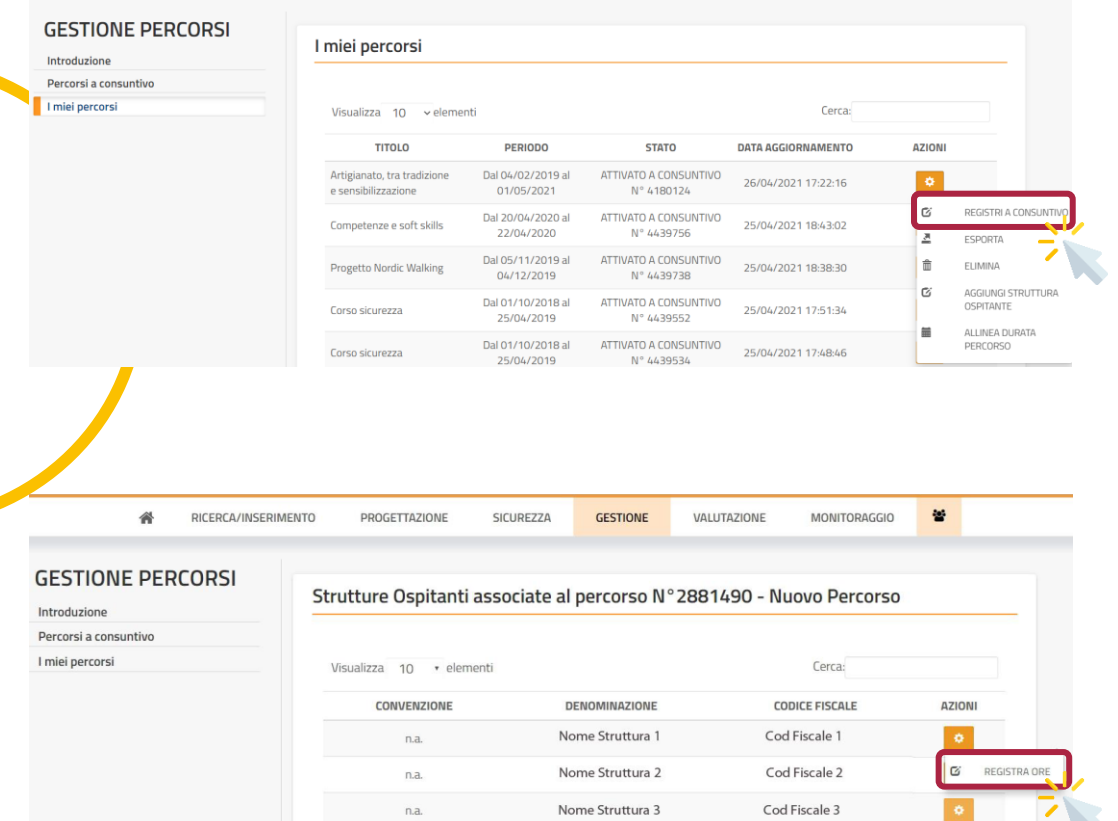

<u>Inizio</u> Precedente 1 Successivo Fine

- ► Dall'elenco **«Azioni»** seleziona la voce **«Registri a consuntivo»**
- ► Dall'elenco delle strutture ospitanti seleziona **«Azioni»** e quindi la voce **«Registra ore»**

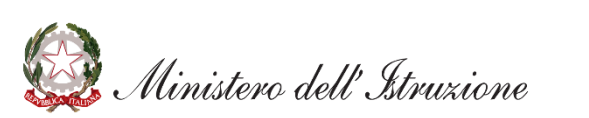

Vista da 1 a 3 di 3 elementi

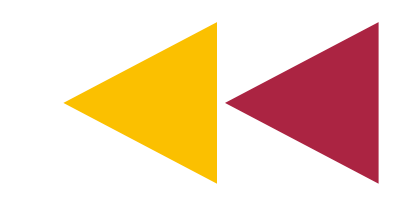

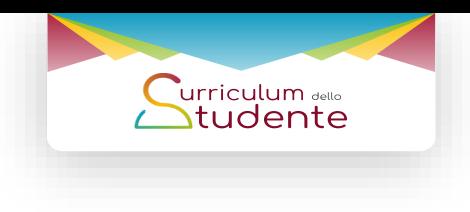

11

#### **Verifica (4/4)** RICERCA/INSERIMENTO PROGETTAZIONE SICUREZZA **GESTIONE** VALUTAZIONE MONITORAGGIO Studenti associati al percorso N°2881490 - Nuovo Percorso NOME STRUTTURA OSPITANTE

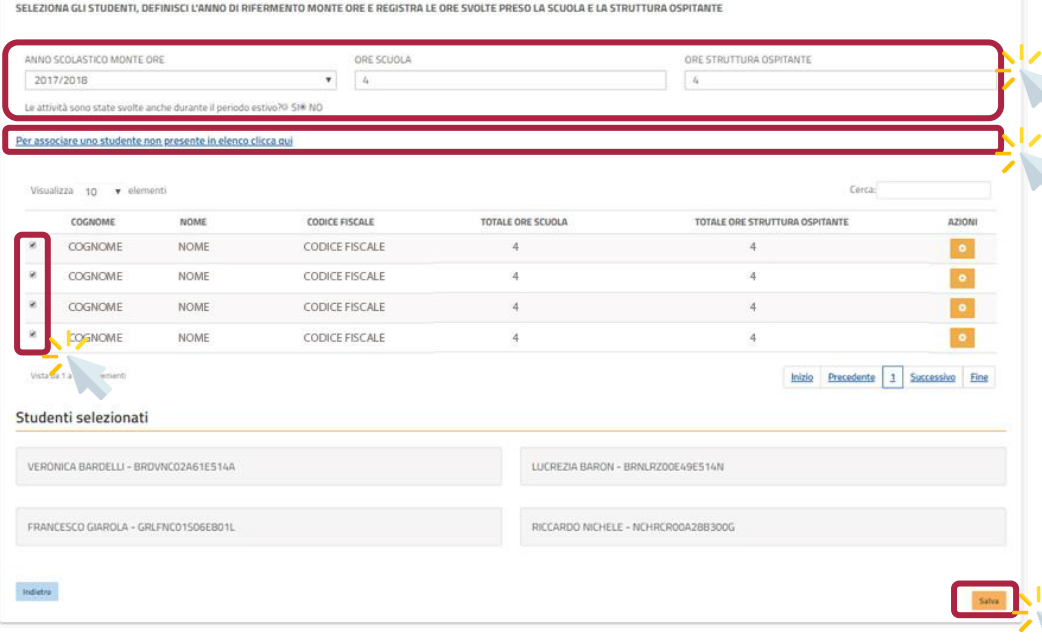

- ► Inserisci l'**anno scolastico** e le **ore svolte** presso la scuola e la struttura ospitante
- ► Seleziona gli **studenti** (per inserire uno studente nell'elenco visualizzato clicca sull'apposita funzionalità)
- ► Clicca su **«Salva»** per confermare l'inserimento delle ore per ogni studente selezionato

**Terminate le verifiche sulla piattaforma Alternanza Scuola – Lavoro, esegui i passaggi della sezione «Importa» per visualizzare sul Curriculum dello studente le informazioni aggiornate**

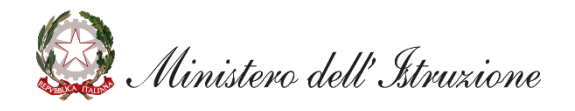

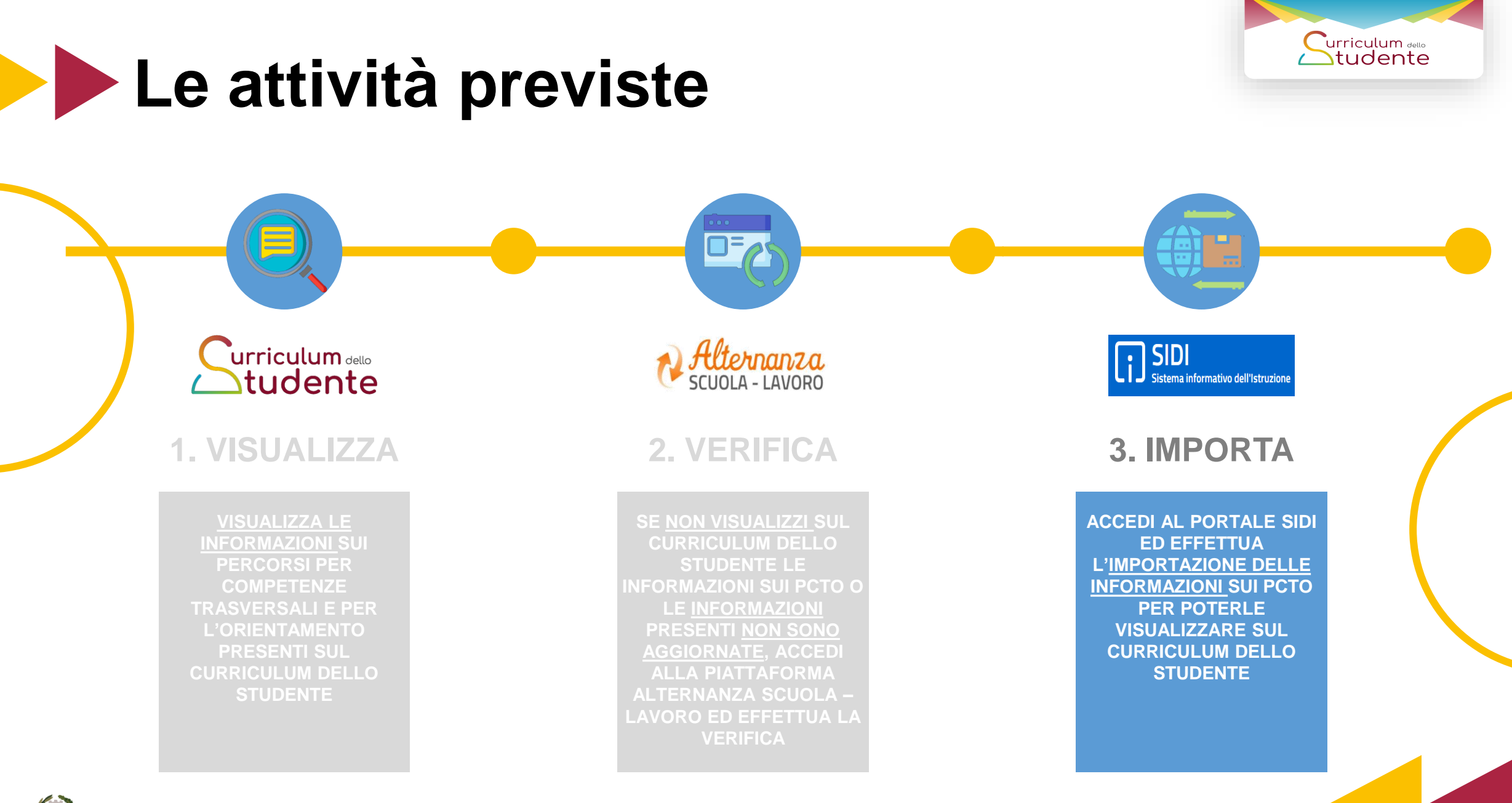

12

Ministero dell'Istruzione

# **Importa (1/3)**

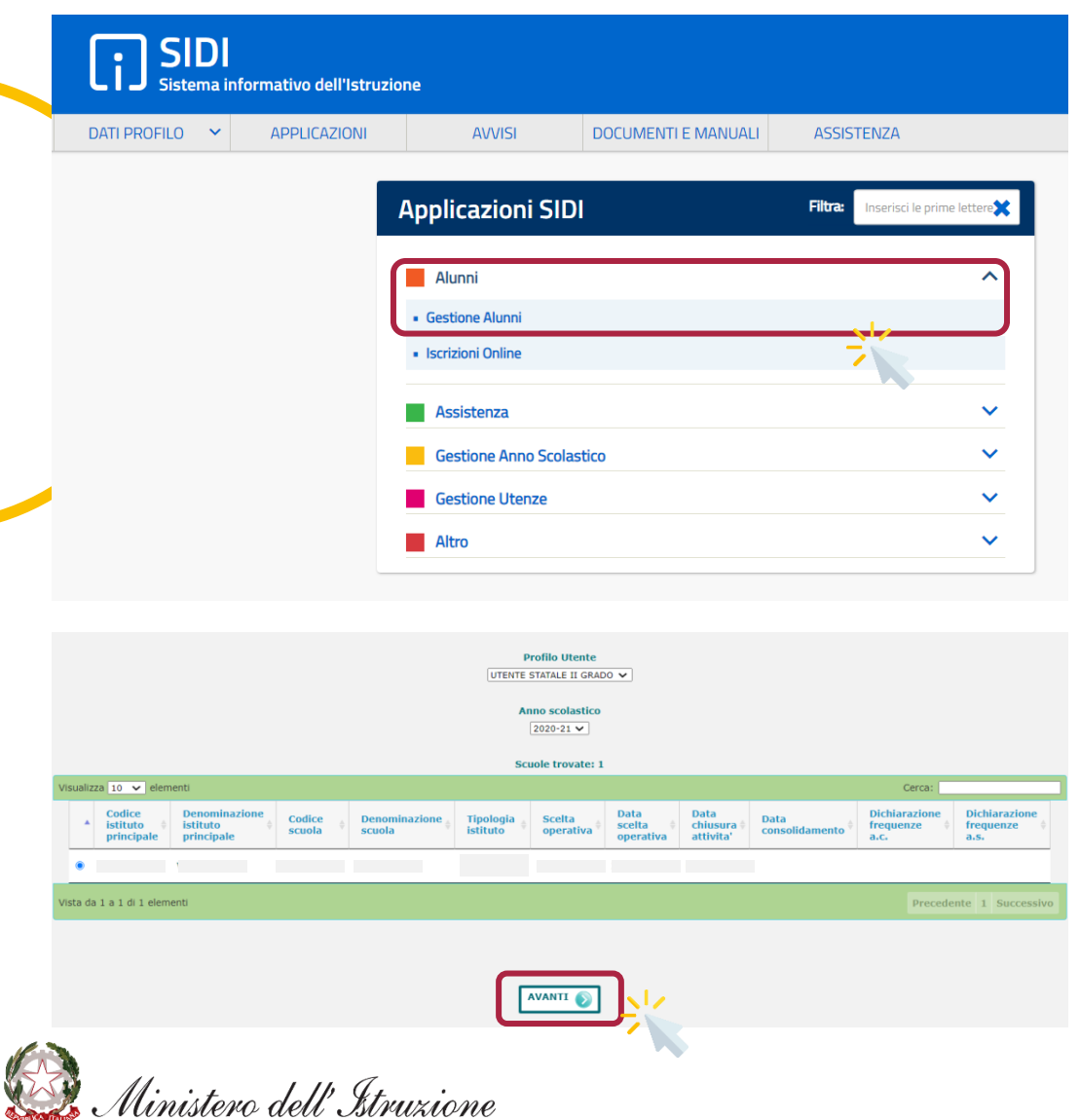

 $\begin{array}{ll}\n\begin{matrix}\n \text{urriculum} & \text{out} \\
\text{outu} & \text{outu}\n \end{matrix} \end{array}$ 

13

- ► Accedi all'area riservata con le **tue credenziali** (Username e Password)
- ► Tra le Applicazioni SIDI seleziona **«Alunni»** e quindi la voce **«Gestione Alunni»**
- ► Seleziona il **profilo utente**, l'**anno scolastico** (corrispondente all'annualità delle informazioni da importare) e l'**istituto di interesse** (qualora ne sia disponibile più di uno)
- ► Clicca su **«Avanti»** per accedere al **menu di Anagrafe Nazionale degli Studenti**

# **Importa (2/3)**

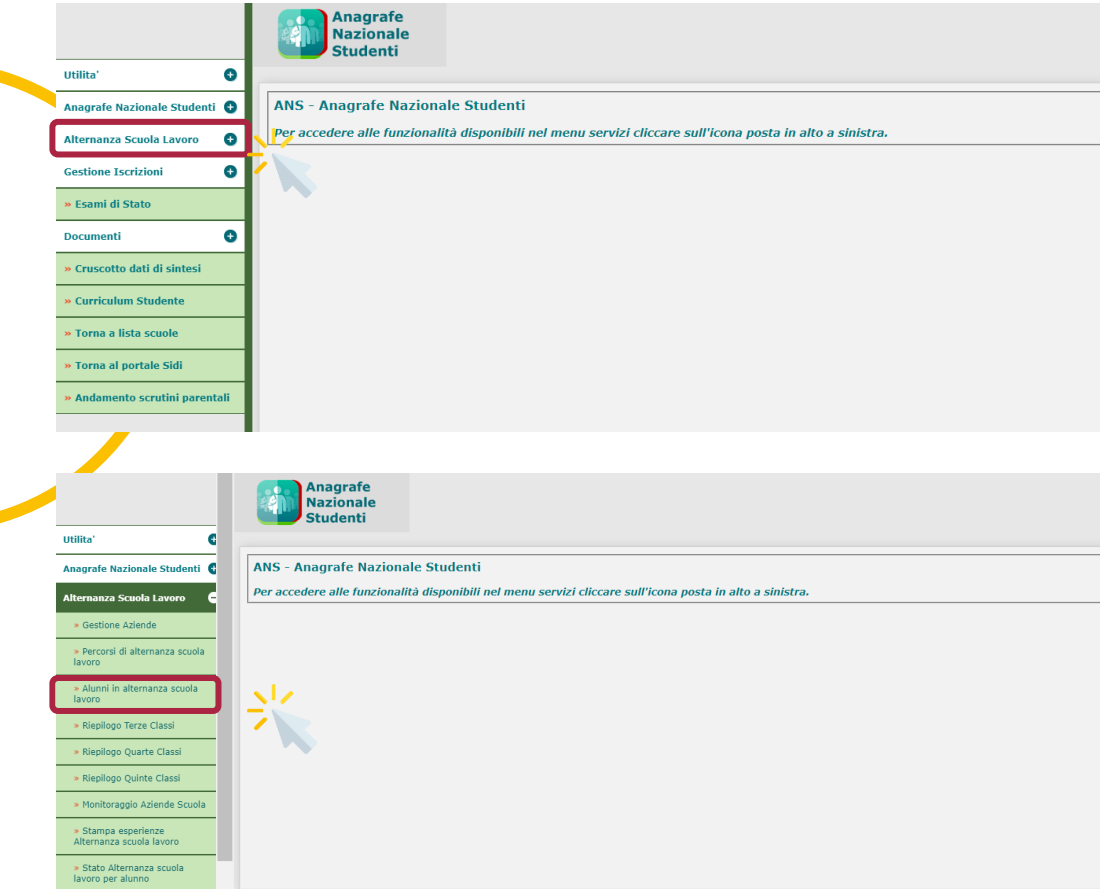

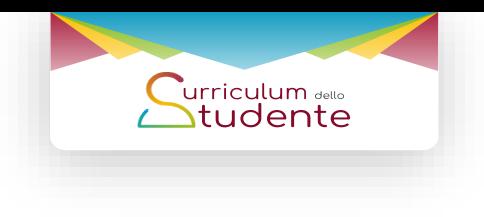

- ► Clicca sulla voce di menu **«Alternanza Scuola Lavoro»**
- ► Clicca sulla voce **«Alunni in alternanza scuola lavoro»** per visualizzare il dettaglio delle classi

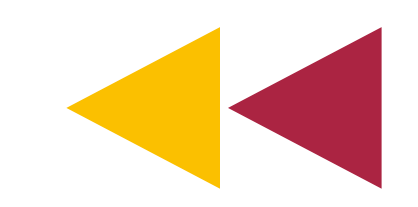

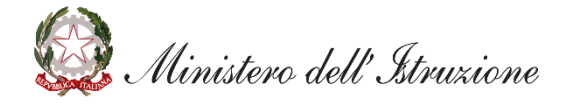

# **Importa (3/3)**

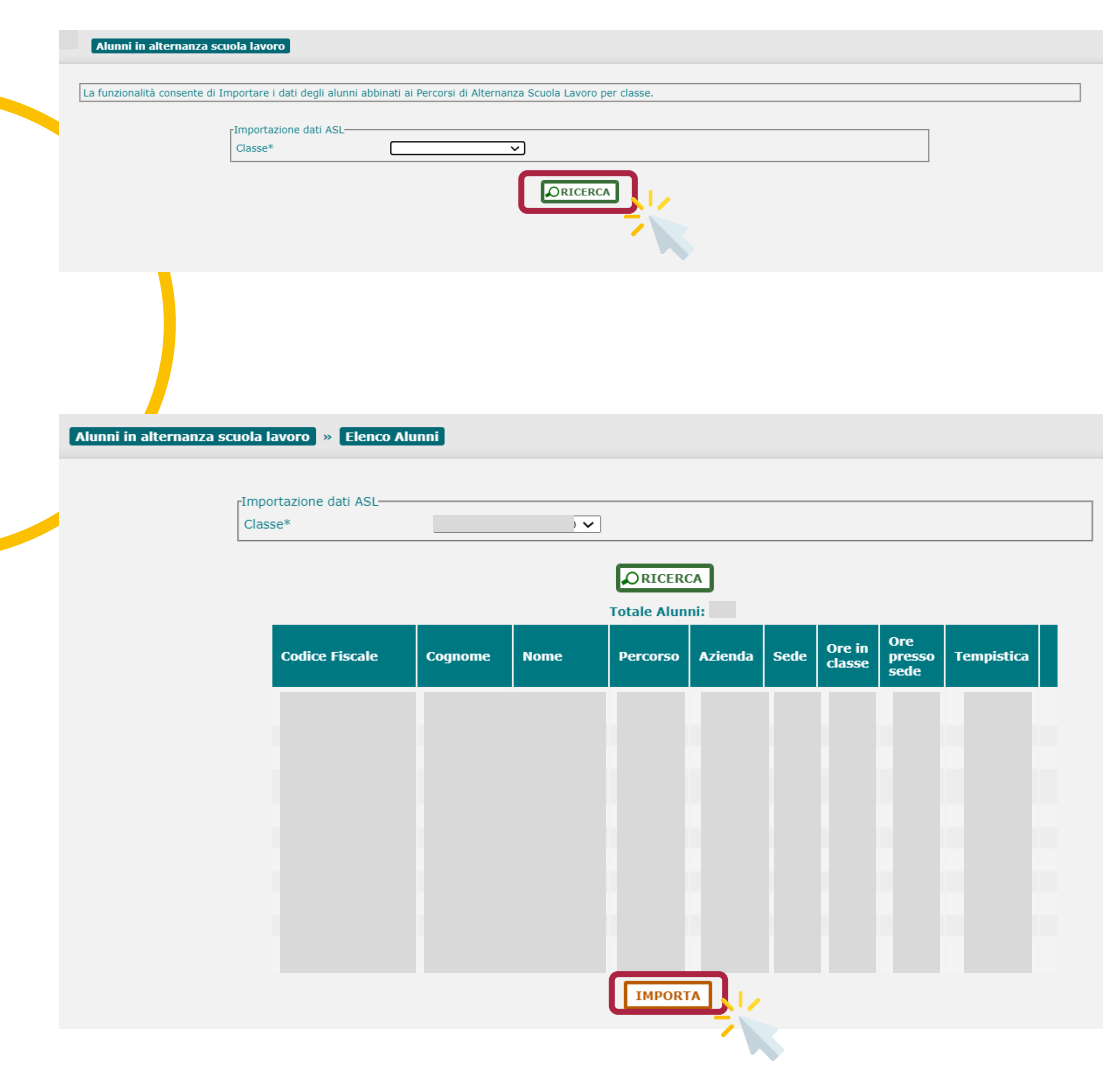

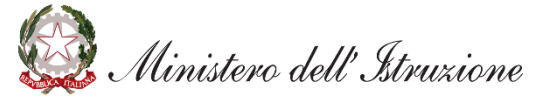

- Curriculum dello<br>Studente
- ► Seleziona la classe di interesse e clicca su **«Ricerca»**
- ► Seleziona l'alunno / gli alunni per cui effettuare l'importazione delle informazioni e clicca su **«Importa»**
- ► Accedi al **Curriculum dello studente** per visualizzare le informazioni importate

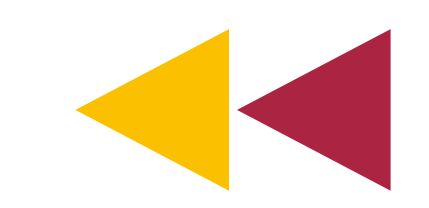